# **Synchroniser et partager des données avec Stockage Guide utilisateur**

## **Synchroniser et partager des données avec Stockage: Guide utilisateur**

Date de publication mardi, 17. octobre 2023

Copyright © OX Software GmbH. Ce document est la propriété intellectuelle de OX Software GmbH.

Ce document peut être copié partiellement ou en partie, du moment que chaque copie contient cette information sur le droit d'auteur. L'information contenue dans ce livre a été écrite avec la plus grande précaution. Cependant, des déclarations erronées ne sont pas exclues pour autant. OX Software GmbH, les auteurs et les traducteurs ne sont pas responsables de ces erreurs potentielles et de leurs conséquences. Les noms des logiciels et des matériels mentionnés dans ce livre peuvent être des marques déposées ; et sont utilisés sans la garantie d'une utilisabilité sans frais. OX Software GmbH suit généralement les conventions de nommage des fabricants. La reproduction des noms de marques, de produits, de logos, etc. dans ce livre (même sans identifiant particulier) ne justifie pas l'impression que ces noms peuvent être considérés comme gratuit (dans le cadre des marques déposées et de la réglementation sur le nom des marques).

## **Table des matières**

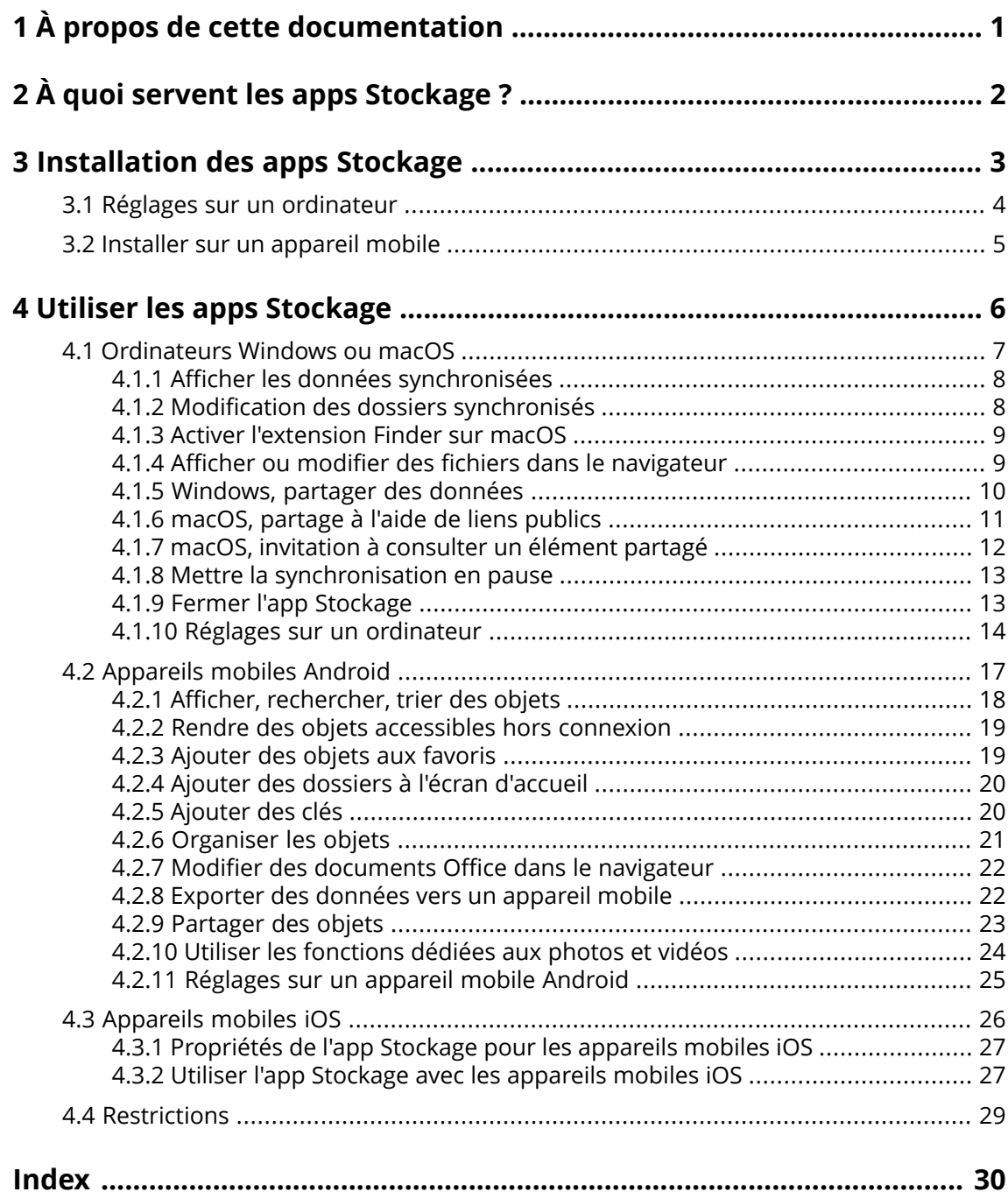

## <span id="page-3-0"></span>**1 À propos de cette documentation**

<span id="page-3-1"></span>Les informations qui suivent vous aideront à faire un meilleur usage de cette documentation.

#### **À qui s'adresse cette documentation ?**

Cette documentation s'adresse aux utilisateurs souhaitant faire appel à l'app Stockage pour synchroniser les fichiers et dossiers entre leur ordinateur de bureau ou leur appareil mobile et le serveur de travail collaboratif.

#### **Quels sont les pré-supposés de cette documentation ?**

La documentation a été rédigée avec l'idée que l'utilisateur est déjà familiarisé avec l'utilisation d'un appareil mobile.

#### **Que contient cette documentation ?**

Cette documentation fournit les informations suivantes :

- **▪** Dans À quoi servent les apps [Stockage](#page-4-0) ?, vous trouverez une description des apps Stockage.
- **•** Dans [Installation](#page-5-0) des apps Stockage, vous découvrirez comment installer et configurer une app Stockage sur votre système.
- Dans Utiliser les apps [Stockage](#page-8-0), vous trouverez des détails pratiques sur l'utilisation des apps Stockage.

Cette documentation décrit le travail avec une installation typique du logiciel de travail collaboratif. La version installée et la configuration de votre collecticiel peuvent différer de ce qui est décrit ici.

#### **Autres sources d'aide**

Vous pouvez trouver une documentation exhaustive sur le collecticiel dans le guide de l'utilisateur Collecticiel .

## <span id="page-4-0"></span>**2 À quoi servent les apps Stockage ?**

<span id="page-4-2"></span>Une app Stockage doit être installée localement sur votre station de travail ou votre appareil mobile. Cette app Stockage vous permet d'accéder aux fichiers et dossiers stockés sur le serveur. L'app Stockage synchronise les données entre votre ordinateur local ou votre appareil mobile et le serveur.

- **▪** Pour synchroniser les données depuis un ordinateur, vous devez définir les dossiers suivants :
	- **▫** Un dossier local sur votre poste de travail.
	- **▫** Un ou plusieurs dossiers distants sur le serveur Collecticiel .
- **▪** Suivant la version de l'app Stockage, vous avez également l'option, sur un appareil mobile, de transférer vos photos ou vos vidéos sur le serveur. Cette fonction est nommée « Transfert depuis l'appareil photo » (iOS) ou « Transfert automatique » (Android).

Chaque modification effectuée sur le serveur est répercutée sur votre ordinateur et vos appareils mobiles. Chaque modification effectuée sur l'ordinateur ou un appareil mobile est répercutée sur le serveur et les autres appareils.

Suivant la configuration du serveur, vous pouvez sélectionner les dossiers suivants à synchroniser sur un ordinateur :

- **▪** Mes fichiers
- **▪** Fichiers publics
- **▪** Fichiers partagés

<span id="page-4-1"></span>Vous pouvez utiliser les apps Stockage pour collaborer avec d'autres utilisateurs ou partenaires externes en partageant des fichiers ou des dossiers avec des droits de lecture ou de modification.

Les systèmes suivants sont pris en charge :

- **▪** Windows
- **▪** macOS
- **▪** iOS
- **▪** Android

## <span id="page-5-0"></span>**3 Installation des apps Stockage**

<span id="page-5-1"></span>Pour installer une app Stockage :

- **▪** Réglages sur un [ordinateur](#page-6-0) (p. 4)
- **▪** Installer sur un [appareil](#page-7-0) mobile (p. 5)

Remarque : pour utiliser cette fonctionnalité, Stockage doit avoir été installé sur votre serveur de travail collaboratif. Pour plus de détails, contactez votre administrateur ou votre hébergeur.

Pour améliorer la sécurité des données, vous pouvez définir un mot de passe d'application pour l'app Stockage dans les réglages de sécurité du collecticiel. Vous pouvez trouver des informations supplémentaires dans le manuel utilisateur du collecticiel, sujet « mots de passe d'application ».

## <span id="page-6-0"></span>**3.1 Réglages sur un ordinateur**

#### <span id="page-6-1"></span>**Pour installer une app Stockage sur votre ordinateur :**

- **1.** Utilisez le collecticiel pour télécharger le programme d'installation correspondant à votre [système](#page-4-1) [\[2\]](#page-4-1). Suivant la configuration du serveur Collecticiel , vous disposez des options suivantes :
	- **▪** Cliquez sur l'icône **Réglages El** sur la droite de la barre de menu. Cliquez sur l'élément de menu **Connecter votre appareil**.

Un assistant va se lancer. Suivez les instructions qu'il vous fournit.

**▪** Cliquez sur l'icône **Réglages <b>¤** sur la droite de la barre de menu. Cliquez sur l'élément de menu **Réglages**. Cliquez sur **Téléchargements** dans la barre latérale. Suivez les instructions de téléchargement dans la zone d'affichage.

Suivant la configuration du serveur Collecticiel , vous trouverez des composants graphiques comportant des informations sur l'installation de Stockage sur la page du portail.

- **2.** Lancez le programme d'installation. Un assistant vous guide pas à pas. Suivez les instructions. Dès que l'installation se termine, l'assistant de configuration s'affiche.
- **3.** Suivez les instructions de la page *Bienvenue dans Fichiers*. Suivant la configuration de votre ordinateur, vous devez saisir les détails suivants :
	- **▪** Votre nom d'utilisateur ou votre adresse électronique sur le serveur Collecticiel. Si l'URL du serveur n'a pas pu être déterminée, elle fera l'objet d'une requête. Sur un ordinateur macOS, l'URL du serveur sera toujours demandée.
	- **▪** Votre mot de passe d'accès au serveur Collecticiel .
	- Cliquez sur **Suivant**.
- **4.** À l'étape suivante, vous pouvez définir les dossiers à synchroniser ainsi qu'un emplacement sur votre ordinateur où les enregistrer. Pour cela, cliquez sur **Personnaliser les réglages du dossier**.
- **5.** Sur un ordinateur macOS : suivez les instructions pour activer l'extension Finder. Pour terminer la configuration, cliquez sur **Démarrer maintenant**.

Résultat : les dossiers vont être synchronisés. Suivant le volume de données, ce processus peut prendre un certain temps.

## <span id="page-7-0"></span>**3.2 Installer sur un appareil mobile**

#### <span id="page-7-1"></span>**Pour installer une app Stockage sur votre ordinateur :**

**1.** Visitez l'app store de votre appareil mobile. Installez l'app Stockage.

Vous pouvez aussi trouver les liens de téléchargement sur le serveur Collecticiel en cliquant sur **Téléchargements** dans la barre latérale des réglages de votre logiciel de travail collaboratif.

Suivant la configuration du serveur Collecticiel , vous pouvez trouver sur la page du portail des composants avec des liens vers les app stores.

- **2.** Dès que l'installation se termine, un assistant vous guide dans les étapes suivantes :
	- **▪** Saisissez l'adresse du serveur de travail collaboratif.
	- **▪** Saisissez vos informations d'authentification auprès du serveur.

Suivant la version de l'app Stockage, le comportement peut différer une fois la configuration terminée.

- **▪** Si vous avez installé la version Android, vos dossiers personnels Stockage apparaissent dans l'app Stockage.
- **▪** Si vous avez installé la version iOS, il vous sera demandé d'ajouter Stockage en tant qu'emplacement de stockage dans l'app iOS Fichiers. Dès que la configuration est terminée, « Fichiers » (vos dossiers personnels Stockage) s'affiche dans l'app iOS.

## <span id="page-8-0"></span>**4 Utiliser les apps Stockage**

<span id="page-8-1"></span>Dès qu'une app Stockage est installée, elle fonctionne en tâche de fond sans que vous ayez besoin d'intervenir. Vous disposez néanmoins de certaines fonctionnalités à des fins d'information et de configuration. Celles-ci varient selon que vous utilisez une app Stockage sur ordinateur ou sur appareil mobile.

- **▪** [Ordinateurs](#page-9-0) Windows ou macOS (p. 7)
- **▪** [Appareils](#page-19-0) mobiles Android (p. 17)
- **▪** [Appareils](#page-28-0) mobiles iOS (p. 26)
- **▪** [Restrictions](#page-31-0) (p. 29)

## <span id="page-9-0"></span>**4.1 Ordinateurs Windows ou macOS**

<span id="page-9-1"></span>Les fonctionnalités suivantes sont disponibles sur un ordinateur Windows ou macOS :

- **▪** Afficher les données [synchronisées](#page-10-0) (p. 8)
- **▪** Modification des dossiers [synchronisés](#page-10-1) (p. 8)
- **▪** Activer [l'extension](#page-11-0) Finder sur macOS (p. 9) Sur un ordinateur macOS, vous devez activer l'extension Finder avant d'utiliser les fonctions d'ouverture ou de partage.
- **▪** Afficher ou modifier des fichiers dans le [navigateur](#page-11-1) (p. 9)
- **▪** Vous pouvez partager des fichiers et dossiers avec d'autres utilisateurs ou des partenaires externes :
	- **▫** [Windows,](#page-12-0) partager des données (p. 10) Les données seront partagées en invitant des utilisateurs spécifiques ou en fournissant un lien public.
	- **▫** macOS, [partage](#page-13-0) à l'aide de liens publics (p. 11) Vous pouvez partager ce lien avec d'autres personnes. Les données seront partagées en lecture seule.
	- **▫** macOS, invitation à [consulter](#page-14-0) un élément partagé (p. 12) Les données seront partagées avec des utilisateurs internes ou avec des partenaires externes, avec accès en lecture ou en écriture.
- **▪** Mettre la [synchronisation](#page-15-0) en pause (p. 13)
- **▪** Fermer l'app [Stockage](#page-15-1) (p. 13)
- **▪** Réglages sur un [ordinateur](#page-16-0) (p. 14)

### <span id="page-10-2"></span><span id="page-10-0"></span>**4.1.1 Afficher les données synchronisées**

#### **Pour afficher les données synchronisées :**

- **1.** Ouvrez le menu contextuel de l'icône Stockage.
	- Vous pouvez trouver l'icône Stockage à cet emplacement :
	- **▪** sur un système Windows : dans la zone de notification de la barre des tâches
	- **▪** sur un système macOS : dans les menus d'état de la barre de menu
- **2.** Utilisez les fonctions suivantes du menu contextuel :
	- **▪** Sur un système Windows : Pour afficher la liste des données précédemment modifiées, choisissez **Données précédemment modifiées**. Pour ouvrir le dossier local dans Windows Explorer, choisissez **Ouvrir le dossier Drive actif**.
	- **▪** Sur un système macOS : Pour ouvrir le dossier local dans Mac Finder, choisissez **Ouvrir le dossier Drive**.

<span id="page-10-1"></span>Voir aussi :

Modification des dossiers [synchronisés](#page-10-1) (p. 8)

### <span id="page-10-3"></span>**4.1.2 Modification des dossiers synchronisés**

Pour modifier les dossiers synchronisés, vous pouvez :

- **▪** modifier l'emplacement du dossier local ;
- **▪** Vous pouvez définir les dossiers devant être synchronisés.

#### **Pour modifier les dossiers synchronisés :**

- **1.** Ouvrez le menu contextuel de l'icône Stockage.
	- Vous pouvez trouver l'icône Stockage à cet emplacement :
	- **▪** sur un système Windows : dans la zone de notification de la barre des tâches
	- **▪** sur un système macOS : dans les menus d'état de la barre de menu
- **2.** Dans le menu contextuel, choisissez **Réglages**.
- **3.** Sélectionnez **Comptes** ou **Compte** dans la fenêtre *Réglages* et réalisez les actions suivantes :
	- **▪** Vous pouvez modifier l'emplacement du dossier local sur votre ordinateur.
	- **▪** Définissez les dossiers devant être synchronisés.

Suivant le volume de données, la synchronisation peut prendre un certain temps.

Voir aussi :

Afficher les données [synchronisées](#page-10-0) (p. 8)

### <span id="page-11-2"></span><span id="page-11-0"></span>**4.1.3 Activer l'extension Finder sur macOS**

Pour pouvoir ouvrir des documents Office ou partager des objets sur un ordinateur macOS à l'aide de Finder, vous devez activer l'extension Finder Stockage.

Cela n'est pas nécessaire si vous avez déjà activé l'extension Finder Stockage lors de la configuration de l'app.

#### **Pour activer l'extension Finder Stockage sur un ordinateur macOS :**

- **1.** Ouvrez les préférences du système. Dans la fenêtre *Préférences système*, sélectionnez **Extensions**.
- **2.** Dans la fenêtre *Extensions*, sélectionnez **Finder**. Activez **Extension Finder Stockage**.

Voir aussi :

<span id="page-11-1"></span>Afficher ou modifier des fichiers dans le [navigateur](#page-11-1) (p. 9) macOS, [partage](#page-13-0) à l'aide de liens publics (p. 11) macOS, invitation à [consulter](#page-14-0) un élément partagé (p. 12)

### <span id="page-11-3"></span>**4.1.4 Afficher ou modifier des fichiers dans le navigateur**

Vous pouvez afficher ou modifier les fichiers du dossier local Stockage dans le navigateur. Cela ne vaut que si le logiciel de travail collaboratif prend en charge l'affichage ou l'édition des formats de fichiers correspondants.

#### **Pour afficher des fichiers dans le navigateur :**

Remarque : avant d'utiliser cette fonction sur un ordinateur macOS, vous devez activer l'extension Finder Stockage.

- **1.** Ouvrez le dossier local Stockage dans le navigateur de fichiers de votre système.
- **2.** Ouvrez le menu contextuel du fichier dans le dossier local Stockage.

Choisissez **Afficher dans le navigateur** ou **Modifier dans le navigateur**.

Résultat : le collecticiel est ouvert dans le navigateur. Le fichier est affiché ou ouvert en mode d'édition dans l'application correspondant à son type.

Voir aussi :

Activer [l'extension](#page-11-0) Finder sur macOS (p. 9) [Préférences,](#page-17-0) Windows (p. 15)

### <span id="page-12-1"></span><span id="page-12-0"></span>**4.1.5 Windows, partager des données**

Vous pouvez partager des données avec d'autres utilisateurs ou avec des partenaires externes, avec accès en lecture ou en écriture.

Les options suivantes sont disponibles :

- **▪** Vous pouvez partager des fichiers et dossiers avec des utilisateurs internes ou des partenaires externes, avec accès en lecture ou en écriture, en invitant ces personnes à consulter un objet partagé. Vous définissez les autorisations au niveau des utilisateurs individuels. Ces personnes reçoivent automatiquement une invitation par courriel.
- **▪** De plus, vous pouvez créer un lien public et le transmettre à d'autres personnes. Toute personne en possession du lien public peut consulter les données partagées, mais ne peut pas les modifier.

Remarque : si vous partagez un dossier, ses sous-dossiers sont également automatiquement partagés.

#### **Pour partager des données avec des utilisateurs internes ou des partenaires externes :**

- **1.** Ouvrez le menu contextuel d'un fichier ou d'un dossier dans le dossier local Stockage.
- **2.** Sélectionnez **Partage / Droits**.

La fenêtre de réglage des droits s'ouvre alors.

Si vous avez déjà partagé l'objet sélectionné, vous pouvez modifier les paramètres de partage au cours des étapes suivantes.

- **3.** Pour inviter une nouvelle personne, saisissez un nom ou une adresse électronique dans le champ **Ajouter des destinataires**.
	- **▪** Pour définir les droits d'une personne, cliquez sur **Lecteur**. Sélectionnez une autorisation.
	- **▪** Pour supprimer un droit d'un utilisateur, cliquez sur l'icône de menu sur la bordure à droite de son nom. Cliquez sur **Supprimer**.

Pour ajouter un message individuel au courriel d'invitation, activez la case correspondante et saisissez votre message.

**4.** Si vous souhaitez partager les données non seulement avec des personnes spécifiques, mais aussi avec toute personne disposant d'un lien vers les données, cochez la case sous **Lien public**.

Pour insérer un lien dans d'autres applications, cliquez sur l'icône**Copier le lien** .

Pour modifier les réglages, cliquez sur l'icône **Réglages du lien**. Les réglages suivants sont disponibles :

- **▪** Pour définir une limite dans le temps pour l'accès aux données partagées, choisissez un intervalle de temps dans **Expiration**.
- **▪** Pour protéger l'accès à l'aide d'un mot de passe, saisissez un mot de passe dans **Sécurisation par mot de passe**. Assurez-vous que le destinataire du lien public reçoit bien le mot de passe.

Voir aussi :

macOS, invitation à [consulter](#page-14-0) un élément partagé (p. 12) macOS, [partage](#page-13-0) à l'aide de liens publics (p. 11) [Préférences,](#page-17-0) Windows (p. 15)

### <span id="page-13-1"></span><span id="page-13-0"></span>**4.1.6 macOS, partage à l'aide de liens publics**

Sur un ordinateur macOS, vous pouvez partager des données avec accès en lecture seule en créant un lien public. Vous pouvez partager ce lien avec d'autres personnes. Toute personne ayant ce lien peut lire les données.

Vous disposez des options suivantes :

- **▪** Vous pouvez définir un mot de passe contrôlant l'accès.
- **▪** Vous pouvez définir un délai spécifique d'expiration du lien, par exemple un mois.
- **▪** Vous pouvez révoquer le lien public.

#### **Pour partager des données en lecture seule au moyen d'un lien public :**

Remarque : avant d'utiliser cette fonction sur un ordinateur macOS, vous devez activer l'extension Finder Stockage.

- **1.** Ouvrez le dossier local Stockage dans le navigateur de fichiers de votre système.
- **2.** Ouvrez le menu contextuel d'un fichier ou d'un dossier dans le dossier local Stockage. Choisissez **Créer un lien de partage**.

Une fenêtre s'ouvre. Elle contient un lien public pour l'accès au partage en lecture seule.

Si vous avez déjà partagé l'objet sélectionné, vous pouvez modifier les paramètres de partage au cours des étapes suivantes.

- **3.** Pour insérer un lien dans d'autres applications, cliquez sur l'icône**Copier le lien dans le pressepapier**
- **4.** Vous disposez des options suivantes :
	- **▪** Par défaut, les données sont partagées en lecture seule, pour une durée illimitée. Pour définir une date limite d'accès aux données partagées, activez l'option **Le lien expire le**. Choisissez une date.
	- **▪** Pour protéger l'accès par un mot de passe, activez l'option **Accès avec mot de passe uniquement**. Saisissez un mot de passe. Pour afficher le texte du mot de passe, cliquez sur l'icône **Afficher ou masquer le mot de passe**.
	- **▪** Pour révoquer l'accès à un objet partagé, cliquez sur **Supprimer le lien**.

Voir aussi :

macOS, invitation à [consulter](#page-14-0) un élément partagé (p. 12) Activer [l'extension](#page-11-0) Finder sur macOS (p. 9) [Windows,](#page-12-0) partager des données (p. 10)

### <span id="page-14-1"></span><span id="page-14-0"></span>**4.1.7 macOS, invitation à consulter un élément partagé**

Pour partager des données sur un ordinateur macOS avec des personnes spécifiques, avec accès en lecture ou écriture, vous pouvez inviter des utilisateurs internes ou des partenaires externes à accéder à un objet partagé. Les utilisateurs recevront automatiquement une invitation par courriel.

#### **Pour inviter des utilisateurs internes ou des partenaires externes à accéder à un partage :**

Remarque : avant d'utiliser cette fonction sur un ordinateur macOS, vous devez activer l'extension Finder Stockage.

- **1.** Ouvrez le menu contextuel d'un fichier ou d'un dossier dans le dossier local Stockage.
- **2.** Sélectionnez **Inviter des personnes**.

Une fenêtre s'ouvre. Elle contient des fonctions pour inviter des personnes à accéder à un partage. Si vous avez déjà partagé l'objet sélectionné, vous pouvez modifier les paramètres de partage au cours des étapes suivantes.

**3.** Sélectionnez l'onglet **Inviter des personnes**. Cliquez sur l'icône **+**. Saisissez un nom ou une adresse électronique.

Lorsque vous saisissez les destinataires, des suggestions correspondant au texte saisi vous sont proposées. Pour accepter une suggestion, cliquez dessus. L'adresse électronique est ajoutée à la liste en tant qu'utilisateur interne, groupe ou invité. Des droits d'accès prédéfinis sont accordés. Vous pouvez fournir un texte individuel pour le courriel d'invitation.

- **4.** Si vous avez déjà partagé l'objet sélectionné, vous pouvez modifier les droits dans l'onglet **Gérer les invitations**. Utilisez l'une des méthodes suivantes :
	- Pour adapter le rôle d'un utilisateur, cliquez sur le rôle actuellement actif figurant à côté du nom. Choisissez un élément dans le menu.
	- **▪** Pour révoquer un accès, cliquez sur l'icône correspondante à côté du nom.

Voir aussi :

macOS, [partage](#page-13-0) à l'aide de liens publics (p. 11) [Windows,](#page-12-0) partager des données (p. 10) Activer [l'extension](#page-11-0) Finder sur macOS (p. 9)

## <span id="page-15-3"></span><span id="page-15-0"></span>**4.1.8 Mettre la synchronisation en pause**

Vous pouvez mettre la synchronisation en pause et la reprendre ultérieurement.

#### **Pour mettre la synchronisation en pause :**

- **1.** Ouvrez le menu contextuel de l'icône Stockage.
	- Vous pouvez trouver l'icône Stockage à cet emplacement :
	- **▪** sur un système Windows : dans la zone de notification de la barre des tâches
	- **▪** sur un système macOS : dans les menus d'état de la barre de menu
- **2.** Utilisez les fonctions suivantes du menu contextuel :
	- **▪** Sur un système Windows : Choisissez **Mettre la synchronisation en pause**. Pour reprendre la synchronisation là où elle s'est arrêtée, choisissez **Reprendre la synchronisation**.
	- **▪** Sur un système macOS : Choisissez **Pause**. Pour reprendre la synchronisation, choisissez **Reprendre la synchronisation**.

## <span id="page-15-2"></span><span id="page-15-1"></span>**4.1.9 Fermer l'app Stockage**

#### **Pour fermer l'app Stockage :**

- **1.** Ouvrez le menu contextuel de l'icône Stockage.
	- Vous pouvez trouver l'icône Stockage à cet emplacement :
	- **▪** sur un système Windows : dans la zone de notification de la barre des tâches
	- **▪** sur un système macOS : dans les menus d'état de la barre de menu
- **2.** Choisissez **Fermer Drive**.

## <span id="page-16-1"></span><span id="page-16-0"></span>**4.1.10 Réglages sur un ordinateur**

#### **Pour utiliser les réglages du client Stockage sur un ordinateur :**

- **1.** Ouvrez le menu contextuel de l'icône Stockage. Vous pouvez trouver l'icône Stockage à cet emplacement :
	- **▪** sur un système Windows : dans la zone de notification de la barre des tâches
	- **▪** sur un système macOS : dans les menus d'état de la barre de menu
- **2.** Dans le menu contextuel, choisissez **Réglages**.

Les réglages sont différents pour [Windows](#page-17-0) et [macOS.](#page-18-0)

#### <span id="page-17-1"></span><span id="page-17-0"></span>**Préférences, Windows**

#### **▪ Compte**

Un compte inclut : l'adresse du serveur, les données d'authentification, les dossiers sur le serveur, les dossiers locaux, le volume de stockage. Les fonctions suivantes sont disponibles :

- **▫** Suivant la configuration : **Ajouter un compte**. Lance l'assistant de configuration Stockage pour la création d'un compte supplémentaire. Si vous avez configuré plusieurs comptes, le compte actif et les comptes inactifs seront affichés séparément.
- **▫ Pause**. Interrompt la synchronisation.
- **▫ Emplacement de stockage du dossier local**. Un clic sur le dossier affiché l'ouvre dans l'Explorateur Windows. Un clic sur**Modifier** vous permet de sélectionner un nouvel emplacement de stockage.
- **▫ Dossiers synchronisés**. Un clic sur **Modifier** vous permet de changer les dossiers à synchroniser pour ce compte.
- **▫ Supprimer le compte**. Le compte ne sera plus synchronisé. La configuration du compte est retirée de l'application Stockage.

Remarque : si vous utilisez cette fonction, aucune donnée n'est supprimée des dossiers Stockage, ni localement ni sur le serveur.

#### **▪ Journal d'activité**

Montre les fichiers et dossiers synchronisés qui ont été modifiés.Les fonctions suivantes sont disponibles :

- **▫** Filtrer la sortie du journal par mot-clé. Comme mot-clé, vous pouvez utiliser le nom d'un fichier ou d'un dossier synchronisé.
- **▫** Restreindre le résultat à vos propres fichiers, aux fichiers publics ou aux fichiers partagés.
- **▫** Supprimer le journal.

#### **▪ Notifications**

Affiche les erreurs qui ont pu se produire pendant la synchronisation.

#### **▪ Réglages**

Les fonctionnalités suivantes sont disponibles :

- **▫ Langue** Définit la langue de l'interface utilisateur de l'app Stockage.
- **▫ Démarrage automatique**. Détermine si l'app Stockage se lance automatiquement au démarrage du système.
- **▫ Intégration à l'explorateur Windows**. Si cette option est activée, les fonctions suivantes applicables aux dossiers et fichiers du dossier Stockage seront disponibles dans l'explorateur Windows :
	- **◦** L'état de synchronisation des dossiers et fichiers sera affiché.
	- **◦** Vous pouvez partager des données depuis le menu contextuel des dossiers et fichiers. Voir également [Windows,](#page-12-0) partager des données (p. 10)
	- **◦** Suivant le type de fichier, le menu contextuel contient des fonctions permettant de l'afficher ou de le modifier dans le navigateur.

Voir également Afficher ou modifier des fichiers dans le [navigateur](#page-11-1) (p. 9)

#### **▫ Débogage et diagnostic**

- **◦ Journalisation serveur**. Si cette option est activée, les notifications du serveur du collecticiel sont également enregistrées dans le fichier journal.
- **◦ Journalisation SQL**. Si cette option est activée, les notifications relatives à la base de données sql sont également enregistrées dans le fichier journal.
- **◦ Afficher le fichier journal**. Ouvre le fichier journal actuel dans l'éditeur de texte par défaut. La portée du contenu de ce fichier journal dépend des options configurées ci-dessus.
- **◦ Enregistrer les fichiers de journalisation**. Enregistre les fichiers journaux et différentes informations relatives au système sous la forme d'une archive zip.
- **▫ Réglages du serveur mandataire**. Vous permet de modifier les réglages du serveur mandataire.

#### **▪ À propos**

Affiche des informations sur la version et l'état de mise à jour de l'app Stockage.

- **▫** Notes de version, politique de confidentialité, logiciels tiers, mentions légales
- **▫ Mises à jour disponibles**. Indique si l'app intègre ou non les mises à jour les plus récentes.

#### <span id="page-18-1"></span><span id="page-18-0"></span>**Préférences, macOS**

#### **▪ Compte**

Un compte inclut : l'adresse du serveur, les données d'authentification, les dossiers sur le serveur, les dossiers locaux, le volume de stockage. Les fonctions suivantes sont disponibles :

- **▫ nom du compte**
- **▫ Dossier local**. Affiche le dossier local. Pour utiliser un autre dossier local, cliquez sur la liste. Pour ouvrir le chemin vers le dossier local, cliquez sur l'icône à côté de la liste.
- **▫ Dossiers synchronisés**. Pour utiliser un autre dossier du serveur pour ce compte, cliquez sur **Modifier**.
- **▫ URL du serveur**. Affiche l'adresse du serveur web. **Version du serveur**. Affiche le numéro de version du serveur et les informations de stockage.
- **▫ Se déconnecter**. Le compte ne sera plus synchronisé. La configuration du compte est retirée de l'application Stockage.

Remarque : si vous utilisez cette fonction, aucune donnée n'est supprimée des dossiers Stockage, ni localement ni sur le serveur.

#### **▪ Notifications**

Affiche les erreurs ayant pu survenir au cours de la synchronisation. Si une interruption de synchronisation est rapportée, vous pouvez cliquer sur **Répéter**. Lorsque c'est possible, une nouvelle tentative de synchronisation est lancée.

#### **▪ Serveur mandataire**

Affiche les réglages utilisés pour le serveur mandataire. Vous permet de modifier les réglages du serveur mandataire.

#### **▪ À propos**

Affiche des informations sur la version et l'état de mise à jour de l'app Stockage.

- **▫** Notes de version, politique de confidentialité, logiciels tiers, mentions légales
- **▫ Démarrage automatique**. Détermine si l'app Stockage se lance automatiquement au démarrage du système.
- **▫ Journalisation avancée**. Définit si des informations détaillées sont consignées dans le fichier journal. Si cette option est désactivée, seule une version résumée des informations est consignée. L'option **Exporter le fichier journal** permet d'enregistrer les fichiers journaux à l'emplacement de votre choix.

## <span id="page-19-0"></span>**4.2 Appareils mobiles Android**

<span id="page-19-1"></span>Les fonctionnalités suivantes sont disponibles dans la version pour appareil mobile Android :

- **▪** Afficher, [rechercher,](#page-20-0) trier des objets (p. 18) Les objets peuvent être localisés sur le serveur ou sur l'appareil mobile. Vous pouvez consulter le journal de vos activités récentes. Vous pouvez consulter les fichiers ayant été chiffrés avec Guard.
- **▪** Rendre des objets [accessibles](#page-21-0) hors connexion (p. 19) Ces objets seront téléchargés sur l'appareil mobile.
- **▪** [Ajouter](#page-21-1) des objets aux favoris (p. 19) Les favoris sont définis uniquement pour l'appareil local. Ils ne seront pas synchronisés avec le serveur.
- **▪** Ajouter des dossiers à l'écran [d'accueil](#page-22-0) (p. 20)
- **▪** [Ajouter](#page-22-1) des clés (p. 20) Ces objets seront créés sur l'appareil mobile puis transférés vers le serveur.
- **▪** [Organiser](#page-23-0) les objets (p. 21) Vous pouvez déplacer, renommer ou supprimer des objets. Ces modifications sont synchronisées sur le serveur. Vous pouvez restaurer des éléments depuis la corbeille. S'il existe plusieurs versions d'un fichier, vous pouvez les gérer.
- **▪** Modifier des [documents](#page-24-0) Office dans le navigateur (p. 22) Les documents Office stockés sur le serveur peuvent être édités dans le navigateur de l'appareil mobile.
- **▪** Exporter des [données](#page-24-1) vers un appareil mobile (p. 22) Les objets stockés sur le serveur peuvent être exportés vers l'appareil mobile.
- **▪** [Partager](#page-25-0) des objets (p. 23) Ces objets sont respectivement partagés sur le serveur.
- **▪** Utiliser les [fonctions](#page-26-0) dédiées aux photos et vidéos (p. 24) Vous pouvez consulter vos photos ou vidéos, et les exporter vers votre appareil. Vous pouvez lancer un diaporama de vos images.
- **▪** [Réglages](#page-27-0) sur un appareil mobile Android (p. 25)

## <span id="page-20-1"></span><span id="page-20-0"></span>**4.2.1 Afficher, rechercher, trier des objets**

Pour afficher des objets, vous pouvez utiliser les fonctions suivantes :

- **▪** afficher tous les objets de tous les dossiers
- **▪** afficher uniquement les objets suivants : images, derniers fichiers utilisés, objets disponibles hors connexion
- **▪** choisir une vue : en grille ou en liste
- **▪** trier des objets par nom, taille ou date
- **▪** Rechercher des objets

#### **Pour afficher les objets sur des appareils mobiles Android :**

**1.** Ouvrez le menu de l'app Stockage. Sélectionnez une vue.

Les vues suivantes sont disponibles :

- **▪ Mes fichiers** affiche vos fichiers et dossiers personnels dans Stockage.
- **▪ Fichiers publics** affiche les fichiers et dossiers ayant été partagés publiquement. Vous pouvez définir dans les réglages de l'application si cette vue doit être disponible.
- **▪ Fichiers partagés** affiche les fichiers et dossiers ayant été partagés avec vous par d'autres utilisateurs.
	- Vous pouvez définir dans les réglages de l'application si cette vue doit être disponible.
- **▪ Toutes les images** affiche toutes les images disponibles dansStockage. Pour lancer un diaporama de vos images, appuyez sur l'icône de diaporama en haut à droite.
- **▪ Récemment ouverts** affiche les fichiers que vous avez utilisés récemment.
- **▪** Le **journal d'activité** montre les fichiers et dossiers qui ont été ajoutés ou modifiés au cours des 30 derniers jours.
- **▪ Favoris** affiche les fichiers et dossiers que vous avez identifiés comme favoris.
- **▪ Fichiers hors connexion** affiche les fichiers et dossiers que vous avez téléchargés sur votre appareil mobile. Ces données sont enregistrées localement. Cela les rend accessibles même si vous n'avez aucune connexion au serveur.
- **▪ Mes partages** affiche vos liens de partage et vos invitations à des objets partagés. Dans cette vue, vous pouvez gérer vos objets partagés.
- **▪ Corbeille** affiche les objets placés dans la corbeille et l'espace de stockage utilisé par ces objets. Vous pouvez restaurer un objet en passant par l'icône de menu à côté de cet objet. Attention : si vous supprimez des objets de la corbeille, ils seront perdus de manière permanente. Pour supprimer définitivement tous les objets de la corbeille, touchez **Vider la corbeille**.
- **2.** Choisissez l'une des fonctions suivantes dans la barre de fonctions :
	- **▪** Pour basculer entre les vues en liste et en pavés, touchez l'icône sur la droite.
	- **▪** Pour trier des objets, touchez le critère de tri sur la gauche.
	- **▪** Pour rechercher des objets, appuyez sur l'icône **Rechercher**. Saisissez un terme de recherche. Vous pouvez définir si la recherche doit porter sur l'ensemble des dossiers ou sur certains dossiers spécifiques.

Les objets dont le nom contient ce terme de recherche sont alors affichés.

Voir aussi :

Rendre des objets [accessibles](#page-21-0) hors connexion (p. 19) [Ajouter](#page-21-1) des objets aux favoris (p. 19) Ajouter des dossiers à l'écran [d'accueil](#page-22-0) (p. 20) [Ajouter](#page-22-1) des clés (p. 20) [Organiser](#page-23-0) les objets (p. 21) Modifier des [documents](#page-24-0) Office dans le navigateur (p. 22) Exporter des [données](#page-24-1) vers un appareil mobile (p. 22) [Partager](#page-25-0) des objets (p. 23) Utiliser les [fonctions](#page-26-0) dédiées aux photos et vidéos (p. 24)

### <span id="page-21-3"></span><span id="page-21-0"></span>**4.2.2 Rendre des objets accessibles hors connexion**

Vous pouvez rendre des objets accessibles hors connexion en les téléchargeant depuis le serveur vers votre appareil mobile.

#### **Pour rendre des objets individuels accessibles hors connexion sur unappareil mobile Android :**

- **1.** Touchez l'icône de menu à côté du nom de l'objet.
- **2.** Activez l'élément **Disponible hors connexion**.

Ces objets sont téléchargés sur l'appareil mobile. Ils sont identifiés à l'aide de l'icône **Disponible hors-ligne**  $\circledast$ .

Conseil : pour afficher uniquement les objets disponibles hors connexion, ouvrez le menu de l'app Stockage. Sélectionnez **Fichiers hors connexion**.

Voir aussi :

```
Afficher, rechercher, trier des objets (p. 18)
Ajouter des objets aux favoris (p. 19)
Ajouter des dossiers à l'écran d'accueil (p. 20)
Ajouter des clés (p. 20)
Organiser les objets (p. 21)
Partager des objets (p. 23)
Utiliser les fonctions dédiées aux photos et vidéos (p. 24)
```
### <span id="page-21-2"></span><span id="page-21-1"></span>**4.2.3 Ajouter des objets aux favoris**

Vous pouvez ajouter des fichiers et dossiers aux favoris pour pouvoir accéder rapidement aux objets fréquemment utilisés.

#### **Pour ajouter des objets individuels aux favoris sur un appareil mobile Android :**

- **1.** Touchez l'icône de menu à côté du nom de l'objet.
- **2.** Activez les **Favoris**.

L'objet sera alors marqué par un astérisque.

Conseil : pour accéder aux objets marqués comme favoris, ouvrez le menu de l'app Stockage. Touchez l'élément **Favoris**.

Remarque : les favoris sont définis uniquement pour l'appareil local. Ils ne seront pas synchronisés avec le serveur.

Voir aussi :

```
Afficher, rechercher, trier des objets (p. 18)
Rendre des objets accessibles hors connexion (p. 19)
Ajouter des dossiers à l'écran d'accueil (p. 20)
Ajouter des clés (p. 20)
Organiser les objets (p. 21)
Partager des objets (p. 23)
Utiliser les fonctions dédiées aux photos et vidéos (p. 24)
```
## <span id="page-22-2"></span><span id="page-22-0"></span>**4.2.4 Ajouter des dossiers à l'écran d'accueil**

Sur l'écran d'accueil, vous pouvez ajouter un raccourci vers un dossier afin d'accéder plus rapidement à son contenu.

#### **Pour ajouter un raccourci sur un appareil mobile Android :**

- **1.** Ouvrez le dossier en question.
- **2.** Touchez l'icône de menu à droite de la barre de fonctions. Choisissez **Créer un raccourci**.
- **3.** Faites glisser l'icône du dossier vers l'écran d'accueil souhaité, ou touchez **Ajouter automatiquement**.

Voir aussi :

```
Afficher, rechercher, trier des objets (p. 18)
Rendre des objets accessibles hors connexion (p. 19)
Ajouter des objets aux favoris (p. 19)
Ajouter des clés (p. 20)
Organiser les objets (p. 21)
Partager des objets (p. 23)
Utiliser les fonctions dédiées aux photos et vidéos (p. 24)
```
### <span id="page-22-3"></span><span id="page-22-1"></span>**4.2.5 Ajouter des clés**

Vous pouvez utiliser les fonctions suivantes :

- **▪** prendre une nouvelle photo
- **▪** créer un nouveau dossier
- **▪** transférer des fichiers, des images ou des vidéos

Si vous prenez une photo ou ajoutez des fichiers, vous pouvez définir le dossier vers lequel transférer les objets.

#### **Pour créer un nouvel objet sur un appareil mobile Android :**

- **1.** Ouvrez le dossier dans lequel vous souhaitez créer un nouvel objet.
- 2. Touchez l'icône Ajouter<sup>o</sup> en bas.
- **3.** Choisissez l'une des fonctions dans le menu :
	- **▪** Pour transférer des images, des vidéos ou des fichiers, sélectionnez la fonction correspondante.
	- **▪** Pour prendre une nouvelle photo et l'ajouter, choisissez **Prendre une photo**.
	- **▪** Pour créer un nouveau dossier, choisissez **Créer un dossier**.

Si vous ajoutez des fichiers figurant déjà sur le serveur, le système vous demande s'il doit écraser les fichiers existants. Si vous choisissez « Non », les noms des fichiers qui vont être ajoutés seront complétés d'un numéro consécutif.

Voir aussi :

Afficher, [rechercher,](#page-20-0) trier des objets (p. 18) Rendre des objets [accessibles](#page-21-0) hors connexion (p. 19) Ajouter des dossiers à l'écran [d'accueil](#page-22-0) (p. 20) [Ajouter](#page-21-1) des objets aux favoris (p. 19) [Organiser](#page-23-0) les objets (p. 21) [Partager](#page-25-0) des objets (p. 23) Utiliser les [fonctions](#page-26-0) dédiées aux photos et vidéos (p. 24)

## <span id="page-23-1"></span><span id="page-23-0"></span>**4.2.6 Organiser les objets**

Vous pouvez utiliser les fonctions suivantes pour organiser les objets :

- **▪** déplacer ou renommer des objets individuels ou les déplacer vers la corbeille
- **▪** déplacer plusieurs objets ou les déplacer vers la corbeille
- **▪** restaurer des éléments depuis la corbeille
- **▪** S'il existe plusieurs versions d'un fichier, vous pouvez consulter une version, marquer l'une d'elle comme étant la version actuelle, ou bien en supprimer.

#### **Pour déplacer ou renommer des objets individuels ou les déplacer vers la corbeille sur des appareils mobiles Android :**

- **1.** Naviguez dans la liste des dossiers et fichiers pour atteindre l'objet voulu. Touchez l'icône de menu à côté du nom de l'objet.
- **2.** Touchez la fonction désirée dans le menu.

#### **Pour déplacer plusieurs objets ou les déplacer vers la corbeille sur des appareils mobiles Android :**

- **1.** Vous pouvez ouvrir le dossier contenant les objets voulus.
- **2.** Touchez l'icône du menu à droite de la barre de fonctions. Touchez **Sélectionner**. Des cases à cocher apparaissent à côté des objets. Vous pouvez également toucher un objet de façon prolongée jusqu'à ce que des cases à cocher apparaissent.
- **3.** Sélectionnez au moins un objet. Remarque : certains dossiers pré-configurés ne peuvent pas être sélectionnés.
- **4.** Choisissez la fonction souhaitée dans la barre de fonctions.

#### **Pour restaurer des éléments depuis la corbeille sur un appareil mobile Android :**

- **1.** Ouvrez le menu de l'app Stockage. Touchez l'élément **Corbeille**.
- **2.** Touchez l'icône de menu à côté du nom de l'objet. Touchez **Restaurer**.

#### **Pour gérer les versions de fichiers sur un appareil mobile Android :**

- **1.** Naviguez dans la liste des dossiers et fichiers pour atteindre le fichier souhaité. Touchez l'icône de menu à côté du nom de l'objet.
- **2.** Appuyez sur l'élément de menu **Versions**. Les versions seront affichées sur une nouvelle page, la version actuelle étant surlignée.
- **3.** Appuyez sur la version souhaitée. Sélectionnez la fonction requise dans le menu.

Voir aussi :

Afficher, [rechercher,](#page-20-0) trier des objets (p. 18) Rendre des objets [accessibles](#page-21-0) hors connexion (p. 19) [Ajouter](#page-21-1) des objets aux favoris (p. 19) Ajouter des dossiers à l'écran [d'accueil](#page-22-0) (p. 20) [Ajouter](#page-22-1) des clés (p. 20) Modifier des [documents](#page-24-0) Office dans le navigateur (p. 22) [Partager](#page-25-0) des objets (p. 23) Utiliser les [fonctions](#page-26-0) dédiées aux photos et vidéos (p. 24)

### <span id="page-24-3"></span><span id="page-24-0"></span>**4.2.7 Modifier des documents Office dans le navigateur**

Vous pouvez éditer des documents Office dans le navigateur d'un appareil mobile. Pour cela, vous devez ouvrir le collecticiel dans le navigateur de l'appareil mobile et charger le document dans l'app correspondante du collecticiel.

#### **Pour ouvrir des documents Office :**

- **1.** Naviguez dans la liste des dossiers et fichiers pour atteindre l'objet voulu.
- Touchez l'icône de menu à côté du nom du document.
- **2.** Dans le menu, choisissez **Modifier dans le navigateur**.

Résultat : le collecticiel est ouvert dans le navigateur. Le fichier est affiché dans l'app associée.

Remarque : vous pouvez trouver des informations sur l'édition de documents Office dans le guide utilisateur de Documents .

<span id="page-24-1"></span>Voir aussi :

Afficher, [rechercher,](#page-20-0) trier des objets (p. 18)

### <span id="page-24-2"></span>**4.2.8 Exporter des données vers un appareil mobile**

Pour utiliser des données en dehors de l'app Stockage, vous pouvez exporter ces données vers l'appareil mobile. Vous pouvez sélectionner un dossier vers lequel télécharger les données. Vous disposez des options suivantes :

- **▪** Télécharger un fichier ou un dossier unique. Un dossier sera téléchargé sous la forme d'une archive zip.
- **▪** Télécharger plusieurs fichiers et dossiers. Les objets seront téléchargés sous la forme d'une archive zip.

#### **Pour exporter un fichier unique vers l'appareil mobile Android :**

- **1.** Touchez l'icône de menu à côté du nom du fichier.
- **2.** Dans le menu, sélectionnez **Exporter vers l'appareil**. Définissez l'emplacement dans lequel enregistrer le fichier sur votre appareil.

#### **Pour exporter plusieurs fichiers et dossiers vers l'appareil mobile Android :**

**1.** Touchez l'icône du menu à droite de la barre de fonctions. Touchez **Sélectionner**.

Des cases à cocher apparaissent à côté des objets.

Vous pouvez également toucher un objet de façon prolongée jusqu'à ce que des cases à cocher apparaissent.

- **2.** Sélectionnez au moins un objet.
- **3.** Touchez l'icône **Télécharger** dans la barre de fonctions.

Dans le menu, sélectionnez **Exporter vers l'appareil**. Définissez l'emplacement dans lequel enregistrer le fichier sur votre appareil.

Les objets seront téléchargés sous la forme d'une archive zip.

Voir aussi :

Afficher, [rechercher,](#page-20-0) trier des objets (p. 18)

## <span id="page-25-1"></span><span id="page-25-0"></span>**4.2.9 Partager des objets**

Vous pouvez partager des objets avec des droits de lecture ou de modification sur un appareil mobile.

#### **Pour partager des objets sur des appareils mobiles Android :**

- **1.** Touchez l'icône de menu à côté du nom de l'objet.
- **2.** Choisissez l'une des options suivantes :
	- **▪** Pour envoyer une invitation par courriel à accéder à un partage à des utilisateurs internes ou des partenaires externes, choisissez **Inviter des utilisateurs**. Une nouvelle vue s'ouvre.
		- **▫** Si l'élément a déjà été partagé à l'aide d'une invitation, les noms et droits des personnes sont affichés.
		- **▫** Pour inviter une personne à un partage, saisissez son adresse électronique. Si nécessaire, saisissez un message.
		- **▫** Pour modifier les droits d'accès, cliquez sur l'icône de menu à côté du nom.
	- **▪** Pour utiliser un lien public afin de partager des données en lecture seule, choisissez **Créer un lien de partage**. Une nouvelle vue s'ouvre.
		- **▫** Pour transmettre le lien, touchez **Copier** ou **Partager le lien via**.
		- **▫** Pour définir une durée de validité et un mot de passe pour le lien, touchez **Réglages du lien**.

#### **Pour gérer vos objets partagés sur un appareil mobile Android :**

- **1.** Ouvrez le menu de l'app Stockage. Sélectionnez **Mes partages**.
- **2.** Naviguez dans la liste des objets partagés pour atteindre l'objet voulu. Touchez l'élément. Modifiez l'élément partagé.

Remarque : vous pouvez trouver des informations exhaustives sur les partages et les droits d'accès dans le manuel d'utilisation du collecticiel.

Voir aussi :

Afficher, [rechercher,](#page-20-0) trier des objets (p. 18) Rendre des objets [accessibles](#page-21-0) hors connexion (p. 19) [Ajouter](#page-21-1) des objets aux favoris (p. 19) Ajouter des dossiers à l'écran [d'accueil](#page-22-0) (p. 20) [Ajouter](#page-22-1) des clés (p. 20) [Organiser](#page-23-0) les objets (p. 21) Utiliser les [fonctions](#page-26-0) dédiées aux photos et vidéos (p. 24)

### <span id="page-26-1"></span><span id="page-26-0"></span>**4.2.10 Utiliser les fonctions dédiées aux photos et vidéos**

Sur un appareil mobile, des fonctions supplémentaires sont disponibles pour les photos et vidéos :

- **▪** Afficher toutes les photos hébergées sur le serveur, dans vos dossiers privés, dans les dossiers publics ou dans les dossiers partagés.
- **▪** Copier les photos et vidéos du serveur vers la galerie de photos de votre téléphone mobile.

#### **Pour afficher un aperçu de l'ensemble des photos :**

- **1.** Ouvrez le menu de l'app Stockage.
- **2.** Choisissez **Toutes les images**. Cela affiche les photos hébergées sur le serveur. Pour lancer un diaporama de vos images, appuyez sur l'icône de diaporama en haut à droite.

#### **Pour copier les photos et vidéos du serveur vers la galerie de photos de votre appareil :**

- **1.** Sélectionnez un dossier contenant des photos ou des vidéos. Les photos et vidéos du dossier sur le serveur sont affichées.
- **2.** Touchez l'icône de menu à côté du nom de l'image ou de la vidéo. Sélectionnez **Exporter vers l'appareil**.
- **3.** Vous pouvez sélectionner un dossier. Touchez **Enregistrer**.

Voir aussi :

Afficher, [rechercher,](#page-20-0) trier des objets (p. 18) Rendre des objets [accessibles](#page-21-0) hors connexion (p. 19) [Ajouter](#page-21-1) des objets aux favoris (p. 19) Ajouter des dossiers à l'écran [d'accueil](#page-22-0) (p. 20) [Ajouter](#page-22-1) des clés (p. 20) [Organiser](#page-23-0) les objets (p. 21) [Partager](#page-25-0) des objets (p. 23)

### <span id="page-27-1"></span><span id="page-27-0"></span>**4.2.11 Réglages sur un appareil mobile Android**

#### **Pour utiliser les réglages de l'app Stockage sur un appareil mobile Android :**

- **1.** Dans l'app Stockage, touchez l'icône de menu.
- **2.** Choisissez **Réglages**.

Les réglages suivants sont disponibles :

<span id="page-27-6"></span>**▪ mode sombre**

Définit le mode de couleur de l'interface utilisateur.

<span id="page-27-5"></span>**▪ Enregistrer automatiquement les fichiers médias**

Définit si les images, vidéos et fichiers audio nouveaux ou existants seront transférés automatiquement. Vous pouvez définir les paramètres suivants :

- **▫** Les types de fichiers multimédias à transférer
- **▫** Les contenus à transférer : nouveaux fichiers multimédias seulement, ou fichiers existants également
- **▫** Les dossiers sources sur l'appareil mobile à partir desquels les fichiers multimédias doivent être transférés
- <span id="page-27-3"></span>**▫** Le dossier cible sur le serveur
- **▫** Attendre ou non de disposer d'une connexion WiFi pour le transfert
- <span id="page-27-4"></span>**▪ Dossiers affichés**
	- Définit si les dossiers **Fichiers publics** et **Fichiers partagés** seront affichés.
- <span id="page-27-9"></span>**▪ écran de démarrage**

Définit la vue affichée au lancement de l'application.

**▪ verrouiller l'application**

<span id="page-27-8"></span>Définit si l'app est verrouillée lorsque vous la fermez. Vous pouvez aussi définir si le verrouillage est activé après un délai d'attente. Pour déverrouiller l'app, utilisez la même méthode que celle utilisée pour déverrouiller l'écran de votre appareil mobile.

- <span id="page-27-2"></span>**▪ Synchroniser uniquement via WiFi** Définit si les données sont transférées uniquement lorsque l'appareil dispose d'une connexion WiFi.
- <span id="page-27-7"></span>**▪ créer un fichier journal**

Toucher cet élément crée un fichier texte contenant des notes susceptibles d'aider au dépannage.

**▪ Se déconnecter**

Vous déconnecte. Met fin à la synchronisation. Avertissement : toutes les données de l'app seront supprimées de votre appareil.

## <span id="page-28-0"></span>**4.3 Appareils mobiles iOS**

<span id="page-28-1"></span>Découvrez comment utiliser l'app Stockage sur un appareil mobile iOS.

- **▪** [Propriétés](#page-29-0) de l'app Stockage pour les appareils mobiles iOS (p. 27)
- **▪** Utiliser l'app Stockage avec les [appareils](#page-29-1) mobiles iOS (p. 27)

### <span id="page-29-2"></span><span id="page-29-0"></span>**4.3.1 Propriétés de l'app Stockage pour les appareils mobiles iOS**

L'app Stockage pour les appareils mobiles iOS possède les propriétés suivantes :

- **▪** Après installation et configuration de l'app Stockage, celle-ci sera intégrée à l'app native « Fichiers » d'iOS.
- **▪** Dans l'app iOS « Fichiers », vos dossiers personnels Stockage sont disponibles en tant qu'emplacement de stockage.
- **▪** L'app iOS « Fichiers » vous permet de créer, modifier, rechercher et organiser vos dossiers et fichiers. L'app Stockage synchronise vos modifications avec le serveur du collecticiel.
- **▪** Vous pouvez créer et modifier des liens de partage.

#### <span id="page-29-1"></span>Voir aussi :

Utiliser l'app Stockage avec les [appareils](#page-29-1) mobiles iOS (p. 27)

### <span id="page-29-3"></span>**4.3.2 Utiliser l'app Stockage avec les appareils mobiles iOS**

Vous disposez des options suivantes :

**▪** Vous pouvez afficher et modifier vos données Stockage en utilisant l'app Fichiers et les fonctions iOS.

Si votre dossier Stockage n'apparaît pas dans l'app iOS « Fichiers », assurez-vous d'avoir activé le dossier Stockage en tant qu'emplacement de stockage dans l'app iOS « Fichiers ». Pour obtenir des instructions concernant cette opération, appuyez sur l'élément **À propos** dans l'app Stockage, puis choisissez **Tutoriel**.

- Vous pouvez partager des objets sur le serveur du collecticiel en créant un lien de partage depuis l'appareil mobile.
- **▪** Vous pouvez modifier ou supprimer des liens de partage.
- **▪** Vous pouvez inviter des personnes spécifiques à consulter un objet partagé avec des droits de lecture et d'écriture individuels.
- **▪** Vous pouvez modifier ou supprimer des droits accordés lorsque vous avez invité des personnes à consulter un objet partagé.

#### **Pour modifier vos données Stockage :**

- **1.** Vous disposez des options suivantes pour afficher vos données Stockage :
	- **▪** Dans l'app Stockage, touchez **Ouvrir des fichiers**.
	- **▪** Dans l'app Fichiers, touchez **Parcourir**. Touchez l'option **Stockage** sous **Emplacements de stockage**.
- **2.** Utilisez les fonctions de l'app Fichiers et d'iOS pour modifier vos données. Vous pouvez trouver davantage d'informations sur l'app Fichiers dans les pages web de l'assistance iOS officielle.

#### **Pour créer un lien de partage :**

- **1.** Vous disposez des options suivantes pour afficher vos données Stockage :
	- **▪** Dans l'app Stockage, touchez **Ouvrir des fichiers**.
	- **▪** Dans l'app Fichiers, touchez **Parcourir**. Touchez l'option **Stockage** sous **Emplacements de stockage**.

Le contenu de votre dossier Stockage personnel est affiché.

- **2.** Gardez le doigt appuyé sur un fichier ou un dossier. Un menu comportant des actions rapides s'affiche.
- **3.** Cliquez sur **Créer un lien**.
- **4.** Vous pouvez définir une date d'expiration ou un mot de passe contrôlant l'accès.

Touchez l'icône **Créer**. Le lien de partage correspondant à l'objet est alors créé.

Les fonctions proposées vous permettent de transmettre le lien de partage à des personnes ou à des apps.

#### **Pour modifier un lien de partage :**

- **1.** Vous disposez des options suivantes pour afficher vos données Stockage :
	- **▪** Dans l'app Stockage, touchez **Ouvrir des fichiers**.
	- **▪** Dans l'app Fichiers, touchez **Parcourir**. Touchez l'option **Stockage** sous **Emplacements de stockage**.

Le contenu de votre dossier Stockage personnel est affiché.

- **2.** Gardez le doigt appuyé sur un objet incluant un lien de partage. Un menu comportant des actions rapides s'affiche.
- **3.** Touchez **Modifier le lien**.
- **4.** Vous pouvez modifier la date d'expiration ou le mot de passe.

Pour utiliser les fonctions permettant de transmettre le lien de partage à des personnes ou à des apps, touchez l'icône en haut à droite, à côté du nom de l'objet.

Les fonctions proposées vous permettent de transmettre le lien de partage à d'autres personnes. Pour supprimer le lien de partage, choisissez **Supprimer le lien**.

#### **Pour inviter des personnes à consulter un élément partagé :**

- **1.** Vous disposez des options suivantes pour afficher vos données Stockage :
	- **▪** Dans l'app Stockage, touchez **Ouvrir des fichiers**.
	- **▪** Dans l'app Fichiers, touchez **Parcourir**. Touchez l'option **Stockage** sous **Emplacements de stockage**.
- **2.** Gardez le doigt appuyé sur un élément. Un menu comportant des actions rapides s'affiche.
- **3.** Touchez **Inviter des personnes**.
- **4.** Saisissez une adresse électronique ou un nom. Vous pouvez également sélectionner un contact de votre carnet d'adresses local en touchant l'icône **+**.
	- La personne invitée apparaîtra sous **Nouvelles invitations**.
- **5.** Vous pouvez utiliser les fonctionnalités suivantes :
	- **▪** Vous pouvez ajouter un texte individuel au courriel d'invitation.
	- **▪** Vous pouvez modifier les droits d'accès en touchant l'élément correspondant à la personne invitée.

#### **Pour modifier l'invitation à un partage :**

- **1.** Gardez le doigt appuyé sur un objet que vous avez partagé via une invitation. Un menu comportant des actions rapides s'affiche.
- **2.** Touchez **Modifier les invitations**.
- **3.** Vous pouvez utiliser les fonctionnalités suivantes :
	- **▪** Pour inviter une personne supplémentaire à un objet partagé, saisissez une adresse électronique ou un nom. Vous pouvez également sélectionner un contact de votre carnet d'adresses local en touchant l'icône **+**.
		- Vous pouvez saisir un message d'invitation individuel.
	- **▪** Pour les droits d'accès d'une personne, touchez l'élément correspondant à la personne invitée.
	- **▪** Pour supprimer les droits d'accès, touchez **Révoquer l'accès**.

Voir aussi :

[Propriétés](#page-29-0) de l'app Stockage pour les appareils mobiles iOS (p. 27)

## <span id="page-31-0"></span>**4.4 Restrictions**

#### <span id="page-31-6"></span><span id="page-31-2"></span>**Changer le mot de passe**

Vous ne pouvez pas changer le mot de passe dans Stockage, car Fichiers utilise le même mot de passe que celui que vous utilisez pour accéder au logiciel de travail collaboratif. Si la vérification en deux étapes a été activée pour votre compte, cela ne sera pas pris en charge par toutes les apps. Certaines apps exigent un mot de passe d'application, qui peut être activé dans les réglages de sécurité du collecticiel.

#### <span id="page-31-1"></span>**Restrictions sur les noms**

Pour synchroniser correctement les fichiers et dossiers, leurs noms ne doivent pas contenir certains caractères.

- **▪** Un fichier ou dossier n'est pas synchronisé si son nom inclut l'un des caractères suivants :  $\langle \rangle$  : " / \ | ? \*
- **▪** Les fichiers ne sont pas synchronisés si leur nom correspond à un nom de périphérique réservé : CON, PRN, AUX, NUL, COM1, COM2, COM3, COM4, COM5, COM6, COM7, COM8, COM9, LPT1, LPT2, LPT3, LPT4, LPT5, LPT6, LPT7, LPT8, LPT9
- **▪** Les fichiers suivants ne sont pas synchronisés : desktop.ini, Thumbs.db, .DS\_Store, icon\r les fichiers comportant l'extension « .drivepart » certains fichiers temporaires, par exemple : les fichiers de verrouillage des applications Office
- **▪** Les dossiers suivants ne sont pas synchronisés : /.drive

<span id="page-31-3"></span>Suivant le développement futur du logiciel, d'autres fichiers et dossiers pourront également ne plus être synchronisés.

#### **Majuscules et minuscules dans les noms de fichiers**

<span id="page-31-4"></span>Sur certains systèmes, les noms des fichiers au sein d'un même dossier sont sensibles à la casse. Si vous créez deux fichiers dont le nom ne diffère que par les majuscules ou les minuscules dans votre dossier local, seul un de ces fichiers sera synchronisé. Ne créez pas de tels fichiers dans votre dossier local.

#### **Ne modifiez pas plusieurs fichiers à la fois**

<span id="page-31-5"></span>Pour éviter de perdre des données, évitez de modifier un fichier à la fois dans le dossier local et le dossier distant ou sur plusieurs clients à la fois.

#### **Versions de fichier**

Si vous modifiez un fichier dans le dossier local, Stockage en crée une nouvelle version dans le dossier distant. Dans le dossier local, seule la version actuelle est affichée.

## <span id="page-32-0"></span>**Index**

## **A**

Appareil mobile propriétés de l'app Stockage pour les appareils mobiles iOS, [27](#page-29-2) utiliser l'app Stockage avec les appareils mobiles iOS, [27](#page-29-3) Appareil mobile Android afficher les photos ou vidéos transférées, [24](#page-26-1) afficher, rechercher, trier des données, [18](#page-20-1) ajouter des dossiers à l'écran d'accueil, [20](#page-22-2) ajouter des objets, [20](#page-22-3) ajouter des objets aux favoris, [19](#page-21-2) exporter des données vers un appareil mobile, [22](#page-24-2) Modifier des documents Office dans le navigateur, [22](#page-24-3) organiser les objets, [21](#page-23-1) partager des objets, [23](#page-25-1) Rendre des objets accessibles hors connexion, [19](#page-21-3) Apps Stockage, [2](#page-4-2) installer, [3](#page-5-1) utilisation, [6](#page-8-1)

## **D**

Documentation, [1](#page-3-1) Dossier Photostream, [24](#page-26-1)

## **I**

Installer sur un appareil mobile, [5](#page-7-1) sur un ordinateur, [4](#page-6-1)

## **M**

macOS activer l'extension Finder, [9](#page-11-2)

## **O**

Ordinateur activer l'extension Finder, [9](#page-11-2) afficher les données synchronisées, [8](#page-10-2) Afficher ou modifier des fichiers dans le navigateur, [9](#page-11-3) fermer l'app Stockage, [13](#page-15-2) macOS, partage à l'aide de liens publics, [11](#page-13-1) macOS, partage avec invitation, [12](#page-14-1) modifier les dossiers synchronisés, [8](#page-10-3) pause, synchronisation, [13](#page-15-3) Windows, partager des données, [10](#page-12-1)

## **R**

Réglages, appareil mobile Android, [25](#page-27-1) créer un fichier journal, [25](#page-27-2) dossiers affichés, [25](#page-27-3) écran de démarrage, [25](#page-27-4) enregistrer automatiquement les fichiers médias, [25](#page-27-5) mode sombre, [25](#page-27-6) se déconnecter, [25](#page-27-7) synchroniser uniquement via WiFi, [25](#page-27-8) verrouiller l'application, [25](#page-27-9)

Réglages, ordinateur, [14](#page-16-1) macOS, [16](#page-18-1) Windows, [15](#page-17-1) Remarque restrictions sur les noms, [29](#page-31-1) Remarques changer le mot de passe, [29](#page-31-2) majuscules et minuscules dans les noms de fichiers, [29](#page-31-3) ne modifiez pas plusieurs fichiers à la fois, [29](#page-31-4) versions de fichier, [29](#page-31-5) Restrictions, [29](#page-31-6)

## **S**

Stockage : utiliser les apps Appareils mobiles iOS, [26](#page-28-1) Ordinateurs Windows ou macOS, [7](#page-9-1) version pour les appareils mobiles Android, [17](#page-19-1)